# **ZENNER**

# **IoT gateway smart**

## Quick Start Guide

English

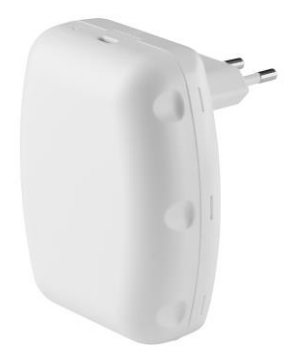

### **ZENNER International GmbH & Co. KG**

Heinrich-Barth-Str. 29, D-66115 Saarbrücken<br>Phone +49 681 99 676-30  $+4968199676-30$ Fax +49 681 99 676-3100 Mail [info@zenner.com](mailto:info@zenner.com) Web www.zenner.com

## **Overview** Status LED ("connect") Config Button ("config") Reset Button ("reset")  $\overline{\text{min}}$ USB-C Port

### **Status LED**

- Solid Green: The *IoT gateway smart* is connected to ZENNER Datahub.
- Blinking Green: The *IoT gateway smart* is establishing the connection to ZENNER Datahub.
- Blinking Orange: Waiting for configuration (initial boot up).
- Fast Blinking Orange: The *IoT gateway smart* is trying to connect to Wi-Fi network.

### **Buttons**

- Config Button: For WPS function to connect to your chosen Wi-Fi.
- Reset Button: Press and hold for 10 seconds to reset the *IoT gateway smart* to factory default settings.

### **USB-C Port**

 The gateway can optionally be powered with a standard powerbank or even a smartphone via the available USB-C port.

## **Web Provisioning**

You can connect the *IoT gateway smart* to the Internet either via the WPS function of your WLAN router or via the web interface of the gateway.

### **WPS function**

Press and hold the "config" button for 5 seconds. The status LED will now flash orange and green. Press the WPS button on your WLAN router within 2 minutes. The connection will now be established automatically and the status LED will be green. If this is not successful, please use the web interface to connect the gateway.

### **Web interface**

When the device is in the initial state (status LED flashes orange, e.g. during the first boot-up or after a reset), you can connect the gateway to your desired WLAN network.

You will find the device "IoTGatewaySmart-XXXXXX" in the list of available WLAN networks on your smartphone or PC. The WLAN password is located on the label on the back of the device ("pw: xxxxxxxx").

After connecting to the "IoTGatewaySmart-XXXXXX", the setup page opens. If the web page does not open automatically, please use your internet browser (Firefox, Chrome, Safari) to open the web interface manually using the IP address **192.168.4.1**

Select the desired WLAN network and enter the corresponding password. After that, the *IoT gateway smart* saves this connection information. The setup is complete.

## **Resetting your IoT gateway smart**

To perform a factory reset, press and hold the reset button of the *IoT gateway smart* for 10 seconds. This will clear the cache of known Wi-Fi configuration and credentials. Use a bent paper clip for this purpose, for example.

## **Power Plug Adapter**

The *IoT gateway smart* comes with an outlet adapter for the European Union and a blank power Adapter cover.

Simply slide the adapter into the designated spot on the back of the housing. Then plug the gateway into the power outlet.

## **Safety instructions**

Only operate the device inside buildings and only in dry rooms. Avoid direct sunlight and ensure sufficient ventilation.

Do not open the housing of the device under any circumstances. Opening and/or improper repairs may put you in danger. Do not allow any liquids to enter the interior.

Disconnect the unit from the power supply before cleaning. Use a dry or slightly damp cloth for cleaning. Make sure that the device does not get into the hands of children.

Please read the manual for further instructions. **www.mz-connect.com/shop/en**

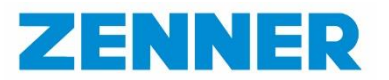

## **IoT gateway smart**

## Quick Start Guide

Deutsch

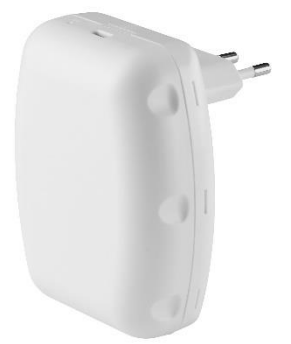

### **ZENNER International GmbH & Co. KG**

Heinrich-Barth-Str. 29, D-66115 Saarbrücken Telefon +49 681 99 676-30 Fax +49 681 99 676-3100 Mail [info@zenner.com](mailto:info@zenner.com)<br>Web www.zenner.de www.zenner.de

## **Bereitstellung einer Internetverbindung**

Sie können das *IoT gateway smart* entweder über die WPS Funktion Ihres WLAN-Routers oder über die Weboberfläche des Gateways mit dem Internet verbinden.

### **WPS-Funktion**

Drücken und halten Sie die Konfigurationstaste 5 Sekunden lang. Die Status-LED blinkt nun orange und grün. Drücken Sie innerhalb von 2 Minuten die WPS-Taste an Ihrem WLAN-Router. Die Verbindung wird nun automatisch hergestellt und die Status LED leuchtet grün. Sollte dies nicht erfolgreich sein nutzen Sie bitte die Weboberfläche zur Verbindung des Gateways.

#### **Weboberfläche**

Wenn sich das Gerät im Anfangszustand befindet (Status LED blinkt orange, z. B. beim ersten Hochfahren oder nach einem Reset) können Sie das Gateway mit Ihrem gewünschten WLAN-Netzwerk verbinden. Sie finden das Gerät "IoTGatewaySmart-XXXXXX" in der Liste der verfügbaren WLAN-Netzwerke auf Ihrem Smartphone oder PC. Das WLAN Passwort befindet sich auf dem Etikett auf der Rückseite des Gerätes ("pw: xxxxxxxx").

Nach der Verbindung mit dem "IoTGatewaySmart-XXXXXX" wird die Einrichtungsseite geöffnet. Wenn die Webseite nicht automatisch geöffnet wird, verwenden Sie bitte Ihren Internetbrowser (Firefox, Chrome, Safari), um die Weboberfläche über die IP-Adresse **192.168.4.1** manuell zu öffnen.

Wählen Sie das gewünschte WLAN-Netzwerk aus und geben Sie das entsprechende Passwort ein. Danach speichert das *IoT gateway smart* diese Verbindungsinformationen. Die Einrichtung ist abgeschlossen.

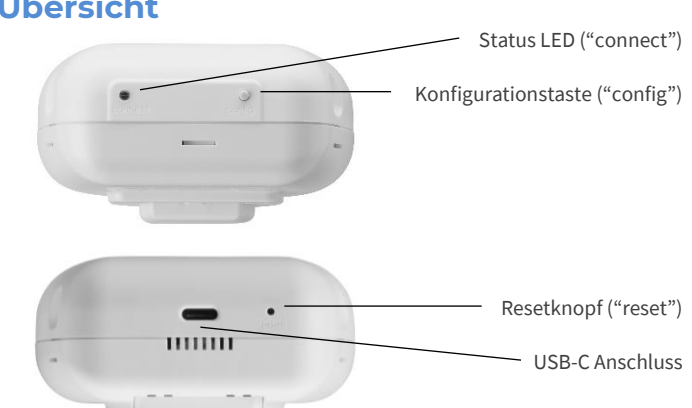

### **Status LED**

- Dauerhaft grün: Das *IoT gateway smart* ist mit dem ZENNER Datahub verbunden.
- Grün blinkend: Das *IoT gateway smart* stellt die Verbindung zum ZENNER Datahub her.
- Blinkt orange: Wartet auf die Konfiguration (initiales Hochfahren).
- Schnell blinkend orange: Das *IoT gateway smart* versucht eine Verbindung zum WLAN-Netzwerk herzustellen.

### **Tasten**

- Konfigurationstaste: Nutzung zur Aktivierung der WPS-Funktion.
- Resetknopf: Halten Sie den Knopf 10 Sekunden lang gedrückt, um das *IoT gateway smart* auf die Werkseinstellungen zurückzusetzen.

### **USB-C Anschluss**

 Das Gateway kann optional mit einer handelsüblichen Powerbank oder sogar einem Smartphone über den vorhandenen USB-C Port mit Spannung versorgt werden.

## **Zurücksetzen Ihres IoT gateway smart**

Um einen Reset durchzuführen, halten Sie den Resetknopf des *IoT gateway smart* 10 Sekunden lang gedrückt. Dadurch wird der Cache der bekannten WLAN-Konfiguration und der Anmeldeinformationen gelöscht. Nutzen Sie dazu beispielsweise eine aufgebogene Büroklammer.

### **Netzstecker-Adapter**

Das *IoT gateway smart* wird mit einem Steckdosenadapter für die Europäische Union und einer Netzadapterabdeckung geliefert. Schieben Sie einfach den Adapter in die dafür vorgesehene Stelle auf der Rückseite des Gehäuses. Anschließend stecken Sie das Gateway in die Steckdose.

## **Sicherheitshinweise**

Betreiben Sie das Gerät nur innerhalb von Gebäuden und nur in trockenen Räumen. Vermeiden Sie direkte Sonneneinstrahlung und sorgen Sie für ausreichende Belüftung.

Öffnen Sie unter keinen Umständen das Gehäuse des Gerätes. Durch Öffnen und/oder unsachgemäße Reparaturen können Sie sich in Gefahr begeben. Es dürfen keine Flüssigkeiten in das Innere eindringen.

Trennen Sie das Gerät vor der Reinigung vom Stromnetz.

Verwenden Sie für die Reinigung ein trockenes oder leicht feuchtes Tuch. Achten Sie darauf, dass das Gerät nicht in die Hände von Kindern gelangt.

Lesen Sie bitte das Handbuch für detailliertere Anleitungen. **www.mz-connect.com/shop/**

### **Übersicht**